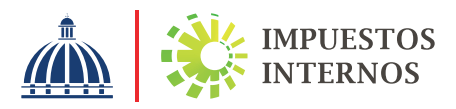

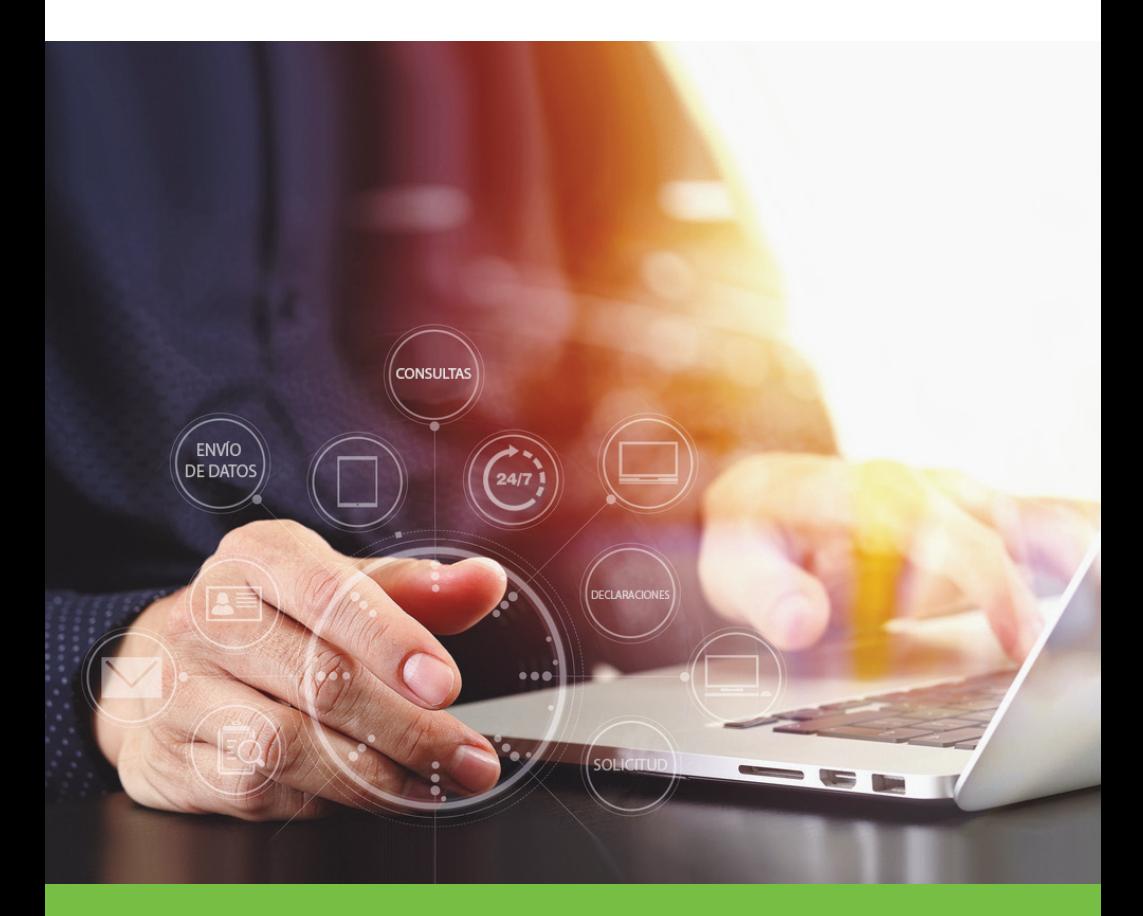

# Servicios de la Oficina Virtual

## Oficina Virtual

La Oficina Virtual es un medio electrónico que permite al contribuyente realizar de forma segura y oportuna consultas, transacciones y declaraciones de impuestos, las 24 horas del día, los 7 días de la semana.

Esta constituye un espacio equivalente a una oficina física de Impuestos Internos, y por tanto, las informaciones mostradas en la misma y las transacciones que se realizan vía electrónica, tienen la misma validez que las efectuadas en oficinas locales de la institución.

## Ventajas de utilizar la Oficina Virtual

- Es una herramienta gratuita.
- Es de fácil acceso, permitiendo cumplir con sus deberes formales desde cualquier lugar donde se encuentre.
- Reducción de los costos de cumplimiento.
- Extensión del horario de presentación, en fechas límites de declaración y pago.

## ¿Qué facilita la Oficina Virtual?

- •Inscripción al RNC
- •Solicitud de Comprobantes Fiscales
- •Remitir Formatos de Envío de Datos y presentar Declaraciones
- •Solicitar Trámites
- •Solicitud de Certificaciones
- •Pago a Cuenta
- •Actualización al RNC
- •Declaración de Gastos Educativos
- •Entre otras opciones

## ¿Qué puede consultar?

#### •Actividades Económicas

Permite visualizar los tipos de operaciones comerciales que realiza.

#### •Autorizaciones de Pago

Puede consultar y generar las autorizaciones de pago: vigentes, no vigentes y utilizadas.

#### •Consulta de Certificaciones

Esta opción permite visualizar las certificaciones que han sido solicitadas a través de la Oficina Virtual.

#### •Solicitudes Comprobantes

Puede ver las solicitudes de Números de Comprobantes Fiscales (NCF) realizadas.

#### •Consulta Norma 07-19

Permite visualizar las retenciones realizadas por las entidades financieras (según la Norma 07-2019).

#### •Consulta Saldos IR-18

Puede consultar los saldos a favor que tienen sus empleados que se acogieron a la Ley de Gastos Educativos (Ley 179-09).

#### •Cuenta Corriente

Esta opción permite visualizar el estado de sus obligaciones tributarias.

#### •Datos Básicos de RNC

Permite visualizar los datos del Registro Nacional del Contribuyente (RNC).

#### •Datos de Terceros

Esta opción permite visualizar los ingresos reportados por terceros en un período determinado.

## •Declaraciones

Permite consultar las declaraciones presentadas desde el inicio de sus obligaciones hasta la fecha.

## •Deudas pendientes

Esta opción permite visualizar rápidamente un resumen de los impuestos que están pendientes de pago.

## •Documentos

Puede ver los anexos y las declaraciones que fueron presentadas.

## •Establecimientos

Permite consultar los locales comerciales registrados (locales comerciales, almacenes, depósitos, etc.).

## •Gastos NCF

Esta opción permite visualizar los gastos reportados a través del Formato de Envío de Compras de Bienes y Servicios (606).

## •Inmuebles

Esta opción permite visualizar los inmuebles registrados.

## •Norma 8-04

Esta opción permite visualizar las retenciones realizadas por las compañías de adquirencia (administradoras de tarjetas de crédito y débito).

## •Obligaciones

Esta opción permite visualizar las obligaciones tributarias correspondientes a sus actividades económicas.

## •Histórico de Actas de RNC

Esta opción permite visualizar el historial de actas de incorporación o modificación generadas a partir del 01 de noviembre del 2016.

#### •Pagos

Esta opción permite visualizar los pagos realizados.

## •Socios/Accionistas

Permite consultar los socios, accionistas y representantes registrados en el Registro Nacional del Contribuyente (RNC).

## •Vehículos

Esta opción permite visualizar los vehículos registrados a nombre del contribuyente.

#### •Consulta Envíos 606

Esta opción permite visualizar los gastos reportados a través del formato de Envío de Compras de Bienes y Servicios (606).

### •Pagos de Importación en DGA

Resumen pagos por importaciones realizados a la Dirección General de Aduanas (DGA).

## •Consulta Envío DIOR

Permite consultar las Declaraciones Informativas de Operaciones Relacionadas (DIOR) enviadas.

## •Estatus de Solicitudes

Permite consultar el estatus de las solicitudes realizadas por la Oficina Virtual, Administraciones Locales y en la Sede Central.

•Detalle de compras contempladas en RS3 Esta opción permite visualizar el detalle de las compras reportadas a Impuestos Internos por los proveedores.

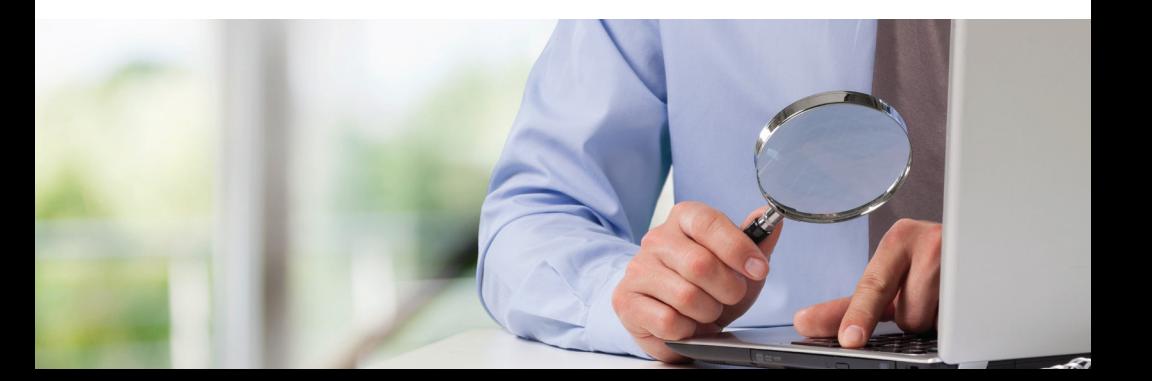

## En el menú de solicitar trámites puede encontrar las siguientes opciones:

- Solicitud de Hidrocarburos
- Solicitud de Alta de Comprobantes Fiscales
- Solicitud de Autorización para la Compra de Alcohol
- Autorización Exportación de Alcohol y Tabaco
- Licencia de Importador Alcoholes y Tabaco
- Solicitud de Soluciones Fiscales
- Solicitud Emisión Carnet de Exención de ITBIS Zonas Francas, Industriales y Servicios
- Solicitud de Exención de Impuestos ITBIS/ISC

## Solicitar certificaciones:

- De inmuebles
- Cumplimiento de Obligaciones Fiscales
- Inscripción del Contribuyente
- Recibo de pagos
- Registro de vehículo de motor
- Historial de vehículo de motor
- Recibo de pagos de inmuebles

## Inscripción al RNC a través de la Oficina Virtual

El Registro Nacional de Contribuyentes (RNC) es un número que sirve como código de identificación de los contribuyentes en sus actividades fiscales y como control de la Administración para dar seguimiento al cumplimiento de los deberes y derechos de estos.

Nota: Para realizar este procedimiento no es necesario tener clave de acceso.

## Inscripción al RNC a través de la Oficina Virtual

Ingrese a la Oficina Virtual de Impuestos Internos.

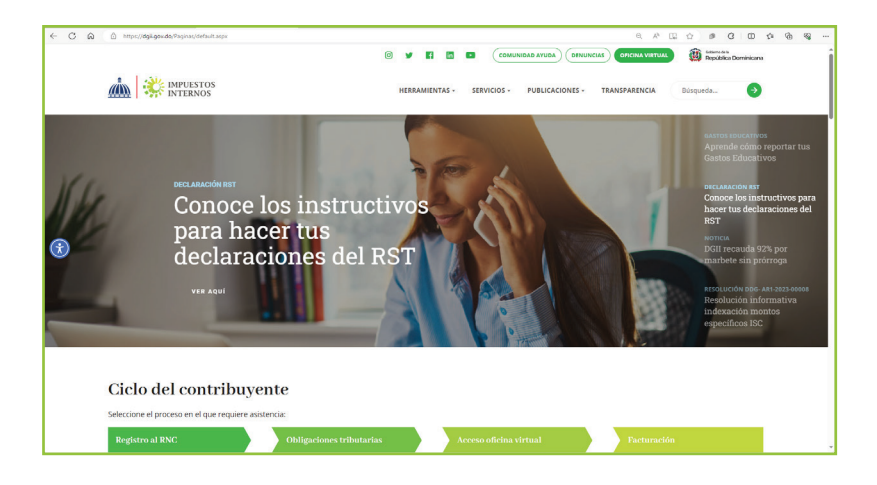

"Incripción y Actualización al RNC", seleccione el tipo de solicitud según sea el caso.

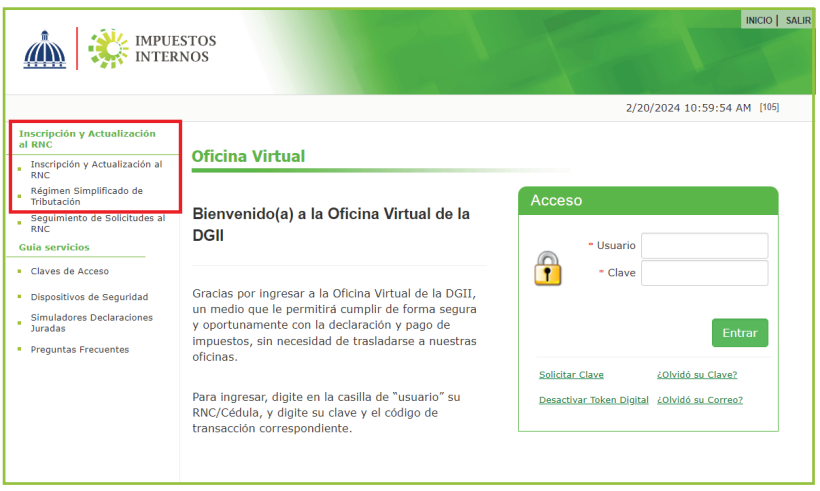

Nota: Para conocer el proceso de inscripción al RNC consulte [la sección de Registro Nacional del Contribuyente en la](https://dgii.gov.do/publicacionesOficiales/bibliotecaVirtual/contribuyentes/rnc/Paginas/default.aspx)  Biblioteca Virtual.

## Solicitud de clave de acceso

Para poder obtener su clave de acceso a la Oficina Virtual debe estar previamente inscrito en el Registro Nacional de Contribuyentes (RNC).

Para solicitar clave de acceso realice los siguientes pasos:

 1 Dentro de la Oficina Virtual, seleccione la opción "Solicitar Clave".

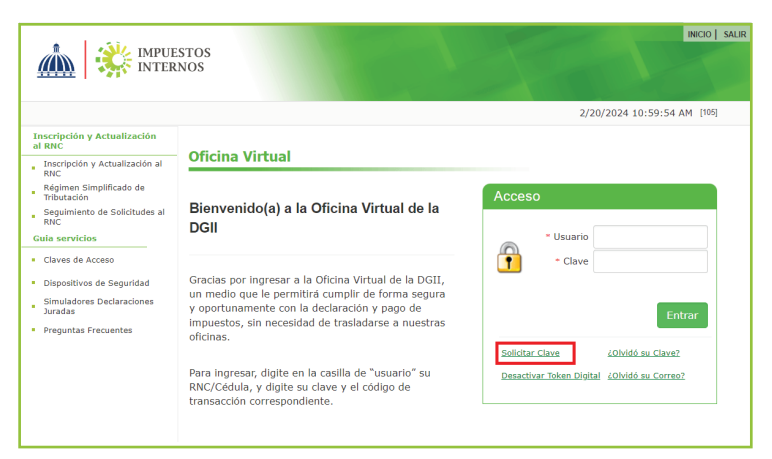

2 Digite su RNC o Cédula sin guiones, seleccione el tipo de contribuyente (Físico o Jurídico) y pulse "Continuar".

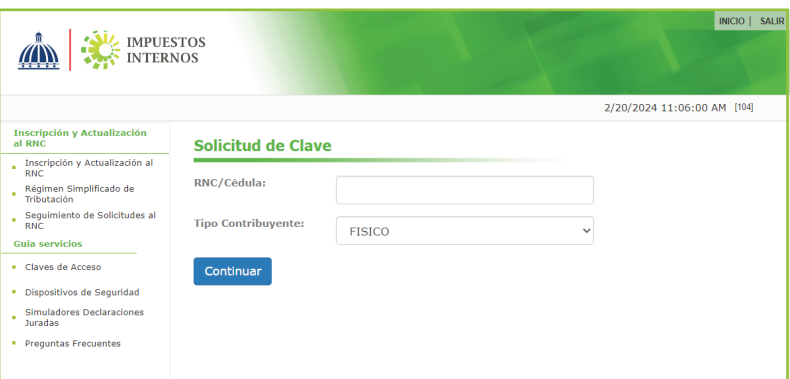

3 Complete el formulario con las informaciones requeridas y pulse la opción "Estoy de acuerdo y he leído estos términos y condiciones de uso".

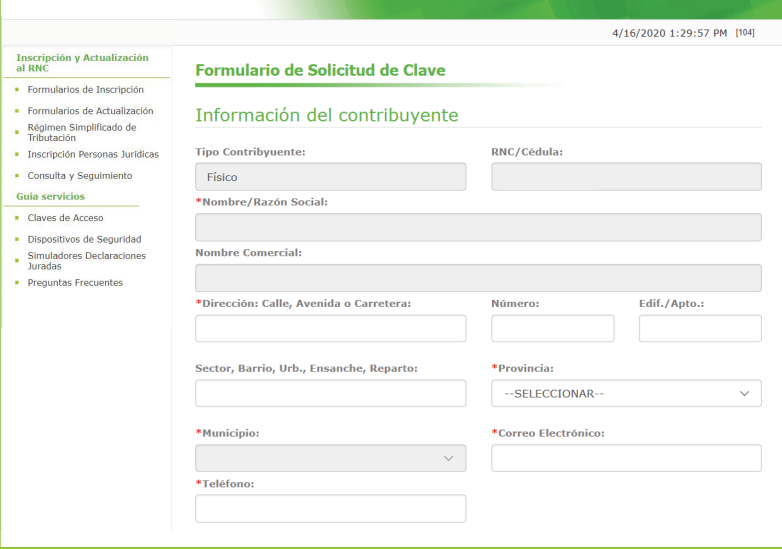

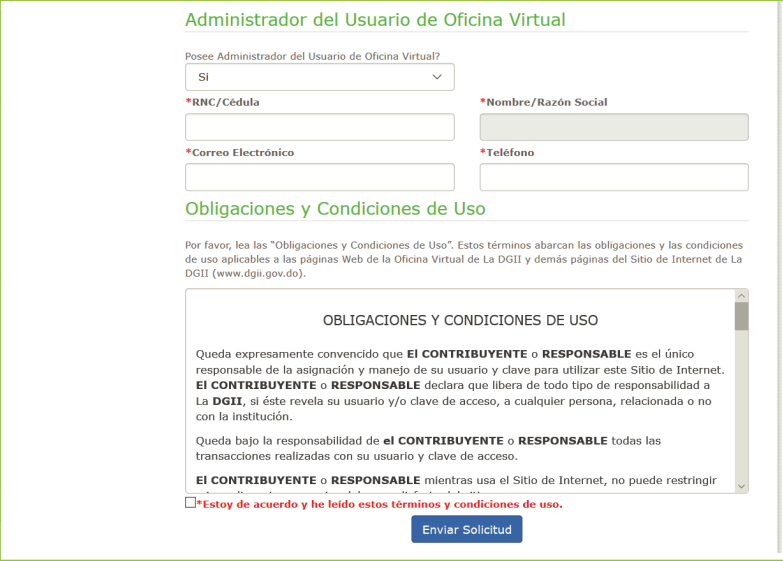

4 Al enviar la solicitud el sistema solicitará una segunda verificación de los datos. Al pulsar "Aceptar" la solicitud se considerará enviada y recibirá la clave de acceso o PIN al correo electrónico indicado en el formulario.

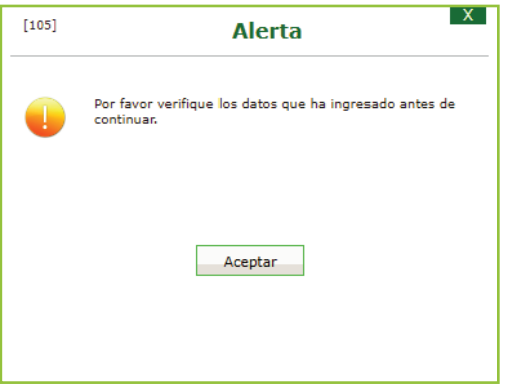

## Solicitud de Dispositivos de Seguridad para el uso de la Oficina Virtual

Con el fin de garantizar la seguridad y fiabilidad de las transacciones realizadas a través de la Oficina Virtual, el contribuyente tiene a su disposición el uso de los dispositivos de seguridad, las Tarjetas de Códigos, el Token y el Token Digital. Estos sirven para autenticar el usuario en la Oficina Virtual.

La Tarjeta de Códigos de seguridad es una lista numérica de códigos. Este aplica para Personas Físicas y Jurídicas.

El Token es un dispositivo que despliega un código numérico, de seis (6) dígitos. El mismo cambia cada sesenta (60) segundos. Este sistema solamente aplica para Grandes Contribuyentes.

El Token Digital es un dispositivo digital que genera una clave dinámica a través de la APP DGII Móvil, que proporciona autenticación a las transacciones realizadas en la Oficina Virtual.

Para solicitar la tarjeta de códigos o el token debe depositar en el área de Información de cualquier administración local (oficina de Impuestos Internos), los siguientes documentos:

- 1. Formulario Solicitud y Entrega de Tokens y Tarjetas de Códigos (FOR-DSIM-003) llenado y firmado (en caso de Personas Jurídicas debe estar llenado, firmado y sellado por el presidente o un accionista de la empresa).
- 2. Copia de Cédula de Identidad, de ambos lados, del contribuyente (aplica en caso de Personas Físicas).
- 3. Copia de Cédula de Identidad, de ambos lados, del presidente de la empresa (aplica en caso de Personas Jurídicas).
- 4. Copia de Cédula de Identidad, de ambos lados, del representante autorizado a recibir el token o la tarjeta de códigos (aplica en caso de representantes).

## ¿Cómo puedo activar el Token Digital para el uso de la Oficina Virtual?

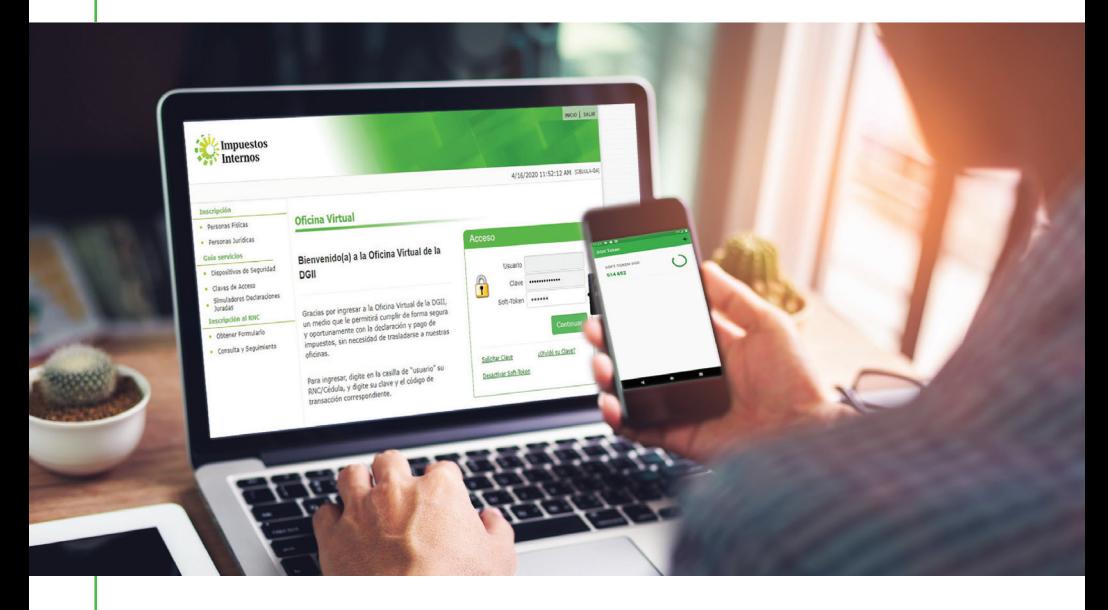

- 1. Ingrese al portal de Impuestos Internos www.dgii.gov.do y seleccione la sección "Oficina Virtual".
- 2. En "Usuario" digite el RNC y la "Clave", luego pulse el botón "Entrar"
- 3. Escoja la opción ''MI CUENTA'', seleccione la pestaña ''Dispositivos de Seguridad'' y pulse ''Agregar Token Digital''.
- 4. Visualizará una alerta indicándole que debe descargar "la APP DGII Móvil en Google Play o App Store", según el sistema operativo del teléfono móvil.
- 5. Debe Leer y aceptar los Términos y Condiciones y presionar el botón ''Siguiente'' para iniciar el proceso.
- 6. Recibirá un código de activación de seis dígitos, al correo electrónico que tiene registrado en Oficina Virtual, introduzca el código en la casilla ''Ingrese el código'' y presione el botón ''Siguiente''.
- 7. Abra la APP DGII Móvil descargada en su dispositivo móvil y presione el signo + para agregar un nuevo token.
- 8. Seleccione la opción que desea utilizar para activar el Token Digital:
	- •Escanear código: Escanear el código QR que aparece en la Oficina Virtual.
	- •Manualmente: si desea ingresar el código manualmente que le presenta la Oficina Virtual, debe introducir todos los caracteres como aparecen incluyendo los guiones.
- 9. El Token Digital generará una clave que debe introducir en la casilla que aparece en su Oficina Virtual y presionar el botón ''Finalizar''.
- 10. Visualizará un mensaje en pantalla indicándole que el Token Digital fue agregado de manera exitosa.
- 11. Cuando ingrese nuevamente a la Oficina Virtual el sistema le requerirá el código del Token Digital para acceder.

#### *Importante:*

- La instalación del Token Digital deshabilitará cualquier otro dispositivo de seguridad (tarjeta de códigos o token) previamente asociado a la cuenta. En este caso visualizará una alerta indicándole que se desvinculará la misma. Para continuar pulse "Sí".
- El código tiene una vigencia de 10 minutos. En caso de agotar este tiempo, debe solicitar un nuevo código presionando "REENVÍO DE CÓDIGO".
- En caso de no reconocer la dirección de correo, debe solicitar un cambio de correo electrónico. En caso de no conocer este proceso, puede consultar dentro de la "Biblioteca Virtual", en la sección "Contribuyentes", la opción "Oficina Virtual" el documento "Pasos para cambiar el correo en la Oficina Virtual".
- En caso de necesitar mayor información, puede consultar el Instructivo de Token Digital para uso de la Oficina virtual, dentro de la "Biblioteca Virtual", en la sección "Contribuyentes", la opción "Oficina Virtual" el documento "Instructivo de Token Digital".

## Cambio de clave de la Oficina Virtual

¿Qué debo hacer si olvidé la clave para ingresar a la Oficina Virtual?

Si olvidó la clave de acceso a la Oficina Virtual, debe seguir estos pasos:

1. En el portal de "Oficina Virtual" seleccione la opción "¿Olvidó su Clave?".

2. Complete los campos "Usuario" y "Correo Electrónico" y pulse el botón "Enviar".

#### *Importante:*

- El correo electrónico proporcionado debe coincidir con el registrado en la base de datos de Impuestos Internos.
- En caso que la clave se encuentre bloqueada debe comunicarse con el Centro de Contacto llamando al (809)-689-3444 y proporcionar el número de RNC.

## ¿Cómo puedo cambiar la clave de acceso a la Oficina Virtual?

Para cambiar su clave de acceso a la Oficina Virtual, debe seguir estos pasos:

- 1. Ingrese a la Oficina Virtual con su usuario y clave, escoja la sección "Mi Cuenta" y seleccione la opción "Cambiar Clave".
- 2. Complete la información solicitada y pulse el botón "Enviar".
- 3. Visualizará un mensaje indicándole que su clave ha sido cambiada correctamente y enviada a su correo electrónico.

#### *Importante:*

Sino dispone de un dispositivo de seguridad asociado a su cuenta, luego de completar el cambio de clave, se le estará requiriendo que active un Token Digital de manera obligatoria.

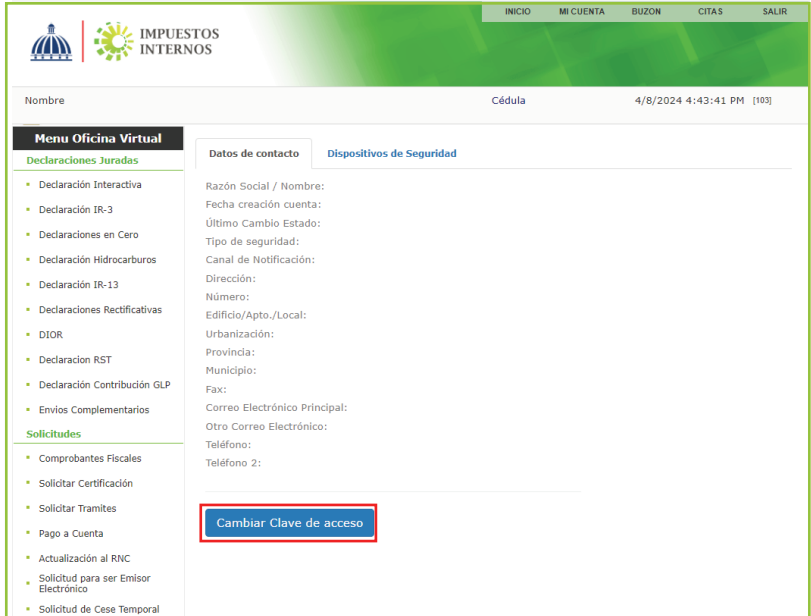

## Cambio de correo de la Oficina Virtual

## ¿Qué debo hacer si olvidé el correo de la Oficina Virtual?

- 1. Ingrese a la "Oficina Virtual" y pulse en "¿Olvidó su Correo?".
- 2. En "Usuario" digite su RNC o Cédula y pulse "Continuar".
- 3. Digite el código del dispositivo de seguridad asociado a su cuenta, según corresponda, luego pulse el botón "Continuar".
- 4. Pulse "Cambiar correo electrónico", complete los datos solicitados y pulse "Enviar código validación".
- 5. Digite el código enviado al nuevo correo y pulse "Confirmar". El sistema confirmará que su solicitud se realizó exitosamente.

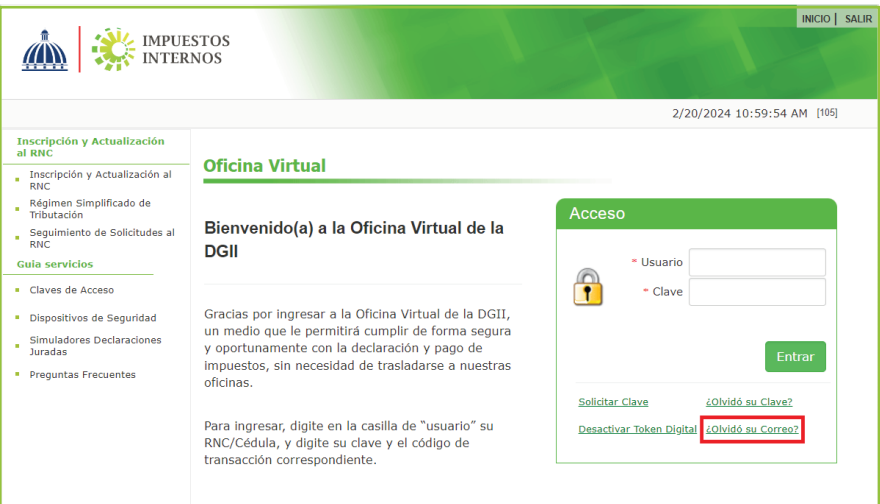

## ¿Cómo puedo cambiar el correo de la Oficina Virtual?

- 1. Ingrese a la "Oficina Virtual" con su "Usuario" y "Clave".
- 2. Digite el código del dispositivo de seguridad asociado a su cuenta, según corresponda, luego pulse el botón "Continuar".
- 3. Pulse en la sección "Mi Cuenta", dentro de "Datos de contacto", en "Correo Electrónico Principal", pulse "Editar".
- 4. Digite el código solicitado, según el dispositivo de seguridad asociado a su cuenta y pulse "Continuar".
- 5. Complete los campos con el nuevo correo donde desea que le llegue su clave nueva y pulse "Aceptar".
- 6. Digite el código enviado al nuevo correo y pulse "Confirmar". El sistema confirmará que su solicitud se realizó exitosamente.

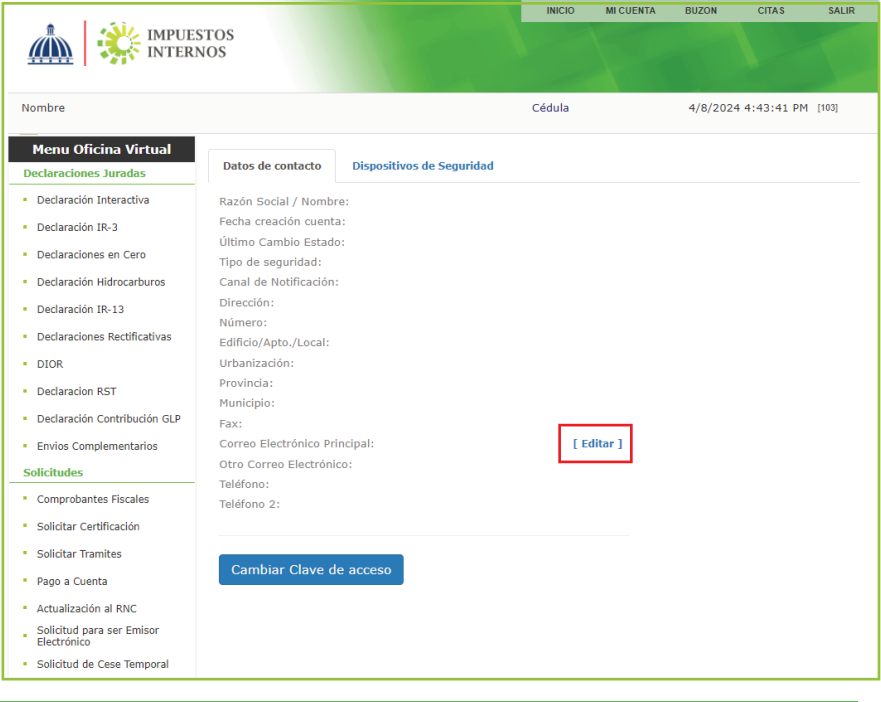

## ¿Cómo puedo solicitar el cambio del correo electrónico que tengo registrado en la Oficina Virtual de Impuestos Internos?

Para solicitar el cambio del correo electrónico registrado en la Oficina Virtual y recibir una nueva clave de acceso al mismo, debe remitir al correo electrónico oficinavirtual@dgii.gov.do los siguientes documentos, según sea el caso:

## Persona Física o Jurídica:

1. Formulario de Solicitud de Cambio de Correo Electrónico (FI-GSC-001) llenado y firmado o carta de solicitud. En caso de Persona Jurídica el formulario debe estar llenado, sellado y firmado por un accionista, socio o por el gerente general, contralor o gerente financiero de la empresa.

2. Copia de la Cédula de Identidad, de ambos lados, de la persona que realiza la solicitud o licencia de conducir (en caso de ser extranjero puede presentar el pasaporte donde se visualice la firma).

En caso de que sea un representante que realice la solicitud, adicional a los documentos indicados anteriormente, debe anexar lo siguiente:

- 1. Poder notariado en caso de Personas Físicas.
- 2. Carta timbrada, sellada y firmada en caso de Personas Jurídicas.
- 3. Certificación apostillada cuando el poder es otorgado en el extranjero.
- 4. Copia de la Cédula de Identidad, de ambos lados, de la persona autorizada.

## En caso de Personas Físicas fallecidas:

- 1. Formulario de Solicitud de Cambio de Correo Electrónico (FI-GSC-001) llenado y firmado o Carta de Solicitud.
- 2. Copia de la Cédula de Identidad, de ambos lados, de la persona que hace la solicitud, licencia de conducir, pasaporte o documento con firma del solicitante (heredero).
- 3. Copia del acta de nacimiento del heredero o copia del acta de matrimonio si es casado (en caso de que el heredero sea extranjero las actas deben estar apostilladas).
- 4. Copia del acta de defunción del contribuyente.

 La firma que figura en la Cédula de Identidad debe coincidir con la escrita en el formulario o carta de solicitud.

## Cambio de menú en la Oficina Virtual

Este servicio se solicita cuando se desea hacer un cambio en el menú que se visualiza en la Oficina Virtual.

Para solicitar el cambio de menú de la Oficina Virtual debe remitir al correo electrónico oficinavirtual@dgii.gov.do los siguientes datos:

- •Número de su RNC o Cédula de Identidad.
- •Nombre de la persona que realiza la solicitud.
- •Indique el menú que requiere que le sea agregado o cambiado.

También puede realizar esta solicitud comunicándose al Centro de Contacto DGII en el teléfono (809) 689-3444. En este caso, además de los datos mencionados se le requerirá su dirección de correo electrónico.

## Solicitud de Números de Comprobantes Fiscales (NCF)

El Comprobante Fiscal es un documento que acredita la transferencia de bienes, la entrega en uso o la prestación de servicios; y siempre debe cumplir con los requisitos establecidos por la normativa de Impuestos Internos vigente que lo regula.

Cada comprobante fiscal se identifica a través de un Número de Comprobante Fiscal (NCF), que es la secuencia alfanumérica (una letra y números) que identifica un comprobante fiscal autorizado por Impuestos Internos.

Para poder emitir comprobantes de crédito fiscal (facturas de crédito fiscal) y comprobantes especiales, los nuevos contribuyentes deben primero solicitar a Impuestos Internos una autorización para la emisión de comprobantes (alta de comprobantes).

## Pasos para solicitar la autorización para emitir NCF a través de la Oficina Virtual:

- 1. Ingrese con su usuario y clave a la Oficina Virtual.
- 2. En el menú "Solicitudes", seleccione la opción "Solicitar Trámites".
- 3. En "Seleccionar Tipo de Solicitud", escoja la opción "Solicitar Alta de Números de Comprobantes Fiscales" y pulse el botón "Solicitar".
- 4. Complete el formulario que le aparecerá en pantalla y presione el botón "Enviar".
- 5. Visualizará en pantalla el número de solicitud para fines de seguimiento, pulse el botón "OK".

Cuando el contribuyente esté autorizado para la emisión de comprobantes, entonces podrá proceder a solicitar la secuencia de NCF's a utilizar.

## Pasos para solicitar las secuencias de NCF a través de la Oficina Virtual:

- •Ingrese con su usuario y clave a la "Oficina Virtual".
- •Introduzca el código del token o la tarjeta de códigos en caso de que sea requerido.
- •En el menú "Solicitudes", seleccione la opción "Solicitar Comprobantes".
- •Complete los campos que aparecerán en pantalla.
- •Pulse el botón "Agregar" y luego presione en "Enviar Solicitud".

Nota: La secuencia de los Comprobantes Fiscales pueden ser descargados en los formatos PDF, EXCEL, CSV y XML.

## Envío de Formatos

Los formatos de envío de datos son herramientas en Excel suministradas por Impuestos Internos para que el contribuyente reporte sus costos y gastos, relación de ingresos y NCF's anulados.

## Para enviar sus formatos de envío de datos:

- Descargue y complete el formato con la información requerida, valide y genere el archivo de texto (txt).
- Ingrese a la "Oficina Virtual" con su usuario y clave.
- En el menú "Formatos de Envíos" seleccione la opción "Enviar Archivos".
- Elija el tipo de formato a enviar.
- Complete la información solicitada.
- Adjunte el archivo a enviar y pulse "Enviar Datos."

## Declaración interactiva

Es la opción disponible en la Oficina Virtual para que los contribuyentes llenen y envíen sus declaraciones de impuestos. Para enviar sus declaraciones:

## Para enviar su declaración:

- Ingrese a la "Oficina Virtual" con su usuario y clave.
- En el menú "Declaraciones Juradas" seleccione la opción "Declaración interactiva".
- Elija la declaración y el periodo a presentar.
- Complete la declaración y pulse "Enviar Documento".
- Imprima la constancia.

#### Notas:

- Si la declaración a enviar tiene varios anexos debe completar el mismo proceso para cada uno.
- La declaración se considerará totalmente presentada luego de enviados los anexos y por último, el formulario principal.

## Declaración informativa o en cero

Es la opción disponible en la Oficina Virtual para los contribuyentes que deben presentar las declaraciones del ITBIS\* y/o del IR-3 y los Formatos de Envío 606, 607, 608 y 643 de manera informativa, es decir, en cero, debido a que no tuvieron operaciones durante ese periodo.

## Para enviar sus declaraciones en cero:

- Ingrese a la "Oficina Virtual" con su usuario y clave.
- En el menú "Declaraciones Juradas" seleccione la opción "Declaraciones en Cero".
- Elija la declaración o formato y el periodo a enviar.
- Pulse "Presentar Declaración y/o Formato".

*\*Esta declaración solo se podrá presentar en cero si la misma está dentro del periodo vigente de presentación, es decir, que no corresponda a periodos vencidos.*

## Declaración Rectificativa

Es la opción disponible en la Oficina Virtual para los contribuyentes que deben corregir y/o modificar una declaración jurada.

- •Ingrese con su usuario y clave a la OFV.
- •En el menú "Declaraciones Juradas", seleccione la opción "Declaraciones Rectificativas" y escoja el formulario de la declaración a rectificar
- •Digite el "año" y escoja el "mes" de la declaración que desea rectificar y presione el botón "Continuar".
- •Pulse "Presentar Declaración". El sistema le preguntará si está seguro de enviar el documento, debe pulsar la opción "OK".

#### Notas:

- •Solo se puede rectificar por esta opción la declaración de ITBIS.
- •Debe poseer Token Token Digital o Tarjeta de código para realizar rectificativas vía OFV.
- •A los contribuyentes que no posean dispositivos de seguridad se les enviará un código por correo electrónico para autentificar la transacción.

## Otros servicios de la Oficina Virtual

## Solicitud de certificaciones

Las certificaciones son comunicaciones que emite Impuestos Internos, donde se indica si el contribuyente ha realizado los pagos y/o declaraciones correspondientes o está exento de los mismos, entre otras informaciones.

## Pasos para solicitar certificaciones:

- •Ingrese con su usuario y clave a la "Oficina Virtual".
- •Introduzca el código del token o la tarjeta de códigos en caso de que sea requerido.
- •En el menú "Solicitudes", seleccione "Solicitar Certificación".
- •Introduzca el código que visualizará en su dispositivo de seguridad.
- •Elija la certificación que desea solicitar.
- •Pulse el botón "Solicitar".
- •Automáticamente el sistema presentará el número de certificación que se emitió, luego de esto pulse el botón "Aceptar".
- •Pague RD\$300.00 pesos por su certificación, con tarjeta de crédito.
- •Pulse el botón "Imprimir Certificación".

#### Notas:

- •La certificación de Inscripción del Contribuyente no tiene costo.
- •Estas certificaciones tienen una vigencia de 30 días calendario.

## Consulta pagos

Es una sección disponible en la Oficina Virtual a través del menú "Consultas". Por medio de esta los contribuyentes podrán visualizar un resumen total de los pagos realizados de cada impuesto.

## Pasos para consulta de pagos:

- •Ingrese a la "Oficina Virtual" con su usuario y clave.
- •En el menú "Consultas" seleccione la opción "Pagos".
- •Pulse el nombre del impuesto a consultar.

## Generar autorizaciones de pago

Es una facilidad disponible a través de la Oficina Virtual para generar una nueva autorización en los casos que haya excedido la fecha límite de pago de un impuesto determinado, evitando así que los contribuyentes tengan que dirigirse físicamente a una administración local.

#### Pasos para generar autorizaciones de pago:

#### Opción 1

- 1. Ingrese con su usuario y clave a la Oficina Virtual.
- 2. En el menú "Consultas", seleccione la opción "Autorizaciones de Pago".
- 3. En el campo "Estado", seleccione "No Vigentes" o "Vigentes" (según aplique) y presione el botón "Buscar". Aparecerá en la pantalla un listado con todas las autorizaciones de pago correspondientes.
- 4. Seleccione la autorización de su interés y presione la opción "Gen. Nueva".
- 5. Presione el botón "Generar Autorización" y proceda con la impresión de la misma.

## Opción 2

- 1. Ingrese con su usuario y clave a Oficina Virtual.
- 2. En el menú "Consultas", seleccione la opción "Cuenta Corriente".
- 3. Seleccione el impuesto que se desea pagar. Aparecerá en la pantalla un listado con todos los periodos presentados, seleccione el de su interés.
- 4. Presione la opción "Pago".
- 5. Presione el botón "Generar Autorización" y proceda con la impresión de la misma.

## Solicitar Pago a Cuenta

- 1. Ingrese con su usuario y clave a la "Oficina Virtual".
- 2. En el menú "Solicitudes", seleccione "Pago a cuenta".
- 3. Complete la información solicitada y al finalizar, pulse "Aceptar".
- 4. El sistema le emitirá la autorización de pago del impuesto seleccionado y por el monto digitado. Puede imprimir la autorización pulsando "Imprimir".

Nota: La vigencia de la autorización de pago es hasta finalizar el día en que fue solicitada dicha autorización, después de transcurrido el día deberá solicitar una nueva.

## Consulta datos de terceros

Es una consulta disponible en la Oficina Virtual a través de la cual se pueden validar los ingresos percibidos durante un período determinado de acuerdo a lo reportado por terceros.

## Pasos para consultar los datos de terceros:

- •Ingrese a la "Oficina Virtual" con su usuario y clave.
- •En el menú "Consultas" seleccione la opción "Datos de Terceros".
- •Elija el periodo a consultar.
- •Pulse el botón "Buscar".

## Acogerse a Ley de Gastos Educativos

La Ley No.179-09 permite a las personas asalariadas, profesionales liberales y trabajadores independientes, deducir de sus ingresos brutos los gastos realizados para cubrir la inscripción y cuotas periódicas de la educación.

## Pasos para acogerse a la Ley de Gastos Educativos:

- •Ingrese a la Oficina Virtual con su usuario y clave.
- •En el "Menú Gastos Educativos" seleccione la opción "Panel Gastos Educativos" y pulse el botón "Entrar".
- •Pulse en la pestaña "1. Acogerse Ley", presione en "Acepto Ley" y pulse el botón "Aceptar".
- •En "Dependientes" registre a sus hijos no asalariados y usted mismo (si aplica).
- •En "Gastos Educación" registre las facturas de crédito fiscal por concepto de gastos educativos. Debe asegurarse que cada factura esté en estado "Aceptado".
- •En "Declaración" pulse "Presentar declaración", para visualizar la Declaración Jurada de Impuesto Sobre la Renta para Asalariados (IR-18), la cual viene completada, revise los datos y pulse en "Enviar Documento". Esta estará disponible a partir del 1ro. de febrero.

#### *Importante:*

Las Personas Físicas, luego de registrar sus gastos educativos, deben completar y enviar la Declaración Jurada del Impuesto Sobre la Renta para Personas Físicas (IR-1) en la sección "Declaraciones Juradas", opción "Declaración Interactiva" o la Declaración Jurada de Régimen Simplificado de Tributación basado en Ingresos, en la sección "Declaraciones Juradas", opción "Declaración RST", según aplique.

# dgii.gov.do

(809) 689-3444 desde cualquier parte del país. informacion@dgii.gov.do

> IMPUESTOS INTERNOS Abril 2024

Publicación informativa sin validez legal

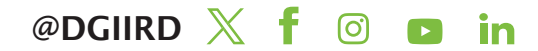